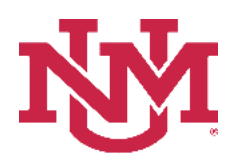

# **SALARY PLANNER**

## **VACANT POSITION REPORT**

Date Issued/Revised: 2/1/2023

#### **General Description:**

**Purpose:** Reports vacant positions by organization.

#### **Responsible Manager:** HUMAN RESOURCES

### **How to request a Vacant Position Report**

- 1. Login to myUNM
- 2. Login to LoboWeb using one of the three options listed below:
	- Click on "ENTER LOBOWEB" in the LoboWeb (Employees) section. Then select the "Employee" tab
	- Click on "Employee" in the Quick links
	- Click on "LoboWeb" in the UNM Business Applications section. Then select the "Employee" tab
- 3. Click on the "Salary Planner Menu"
- 4. Click on "Salary Planner Reports Menu"
- 5. Click on "Vacant Position Report"
- 6. **Chart of Accounts:** enter "U"
- 7. **Budget ID:** Enter "BUDxx" (Fiscal Year) from dropdown
- 8. **Organization:** Enter "Organization Code"
- 9. **Include Sub-**orgs? Select "Yes or No" from dropdown

## **Salary Planner Vacant Position Report**

#### **Reports Parameter Page**

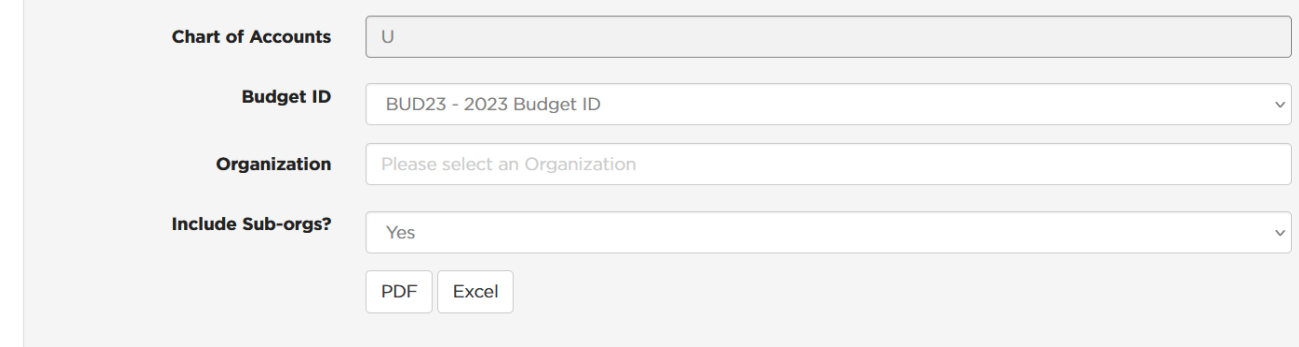

**To run the report:** Click "PDF" or "Excel"